# **Benq FP2081**

*Moniteur Couleur LCD*

*Panneau LCD 51 cm*

*Guide de l'Utilisateur*

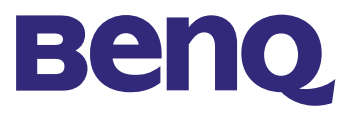

- Copyright © 2002 par Benq Corporation (anciennement Acer Communications & Multimedia Inc.). Tous droits réservés. Aucune section de cet ouvrage ne peut être imprimée, transmise, transcrite, enregistrée dans un système de prise en charge, ou traduite en toute langue ou tout langage que ce soit, par quelque procédé électronique, mécanique, magnétique, optique, chimique ou autre, sans l'accord préalable écrit de Benq Corporation. Benq Corporation ne fait aucune déclaration ou attestation, formelle ou implicite, concernant le contenu de cet ouvrage et décline toute garantie, valeur marchande ou adéquation à toutes fins particulières. De plus, Benq Corporation se réserve le droit de revoir et de modifier de temps à **responsabilité** autre le contenu de cet ouvrage, sans préavis. 1. L'adaptateur CA isole l'équipement de l'alimentation CA. 2. Débranchez l'équipement avant de procéder au nettoyage. N'utilisez pas de produits nettoyants liquides ou aérosols. Nettoyez le boîtier avec un chiffon doux, et enlevez la poussière et les empreintes digitales du panneau de l'écran avec une lingette absorbante. 3. Les orifices et les ouvertures situés au-dessus et à l'arrière du boîtier sont prévus pour la ventilation. Ils ne doivent jamais être bloqués ou obstrués. Ce produit ne doit jamais être placé près ou au-dessus d'un radiateur ou de toute autre source de chaleur, et il ne doit pas être placé dans un espace clos sauf si un système de ventilation adéquat est en place. 4. Vous devez respecter le type d'alimentation indiqué sur l'étiquette de repérage. Si vous ne connaissez pas le type d'alimentation auquel vous êtes raccordé, contactez votre revendeur ou votre compagnie d'électricité. 5. N'introduisez aucun objet, ne renversez aucun liquide dans l'appareil. 6. N'essayez pas de réparer par vous-même ce moniteur ; en l'ouvrant ou en enlevant le **Limitation Consignes de sécurité Copyright de la** 
	- couvercle, vous vous exposez notamment à des risques d'électrocution. En cas de mauvais usage ou d'accident (chute, mauvaise manipulation), contactez un service d'assistance technique qualifié.
	- 7. Le câble d'alimentation permet de mettre hors tension le matériel qui peut être branché. Placez votre équipement près d'une prise électrique facilement accessible.

### Sommai

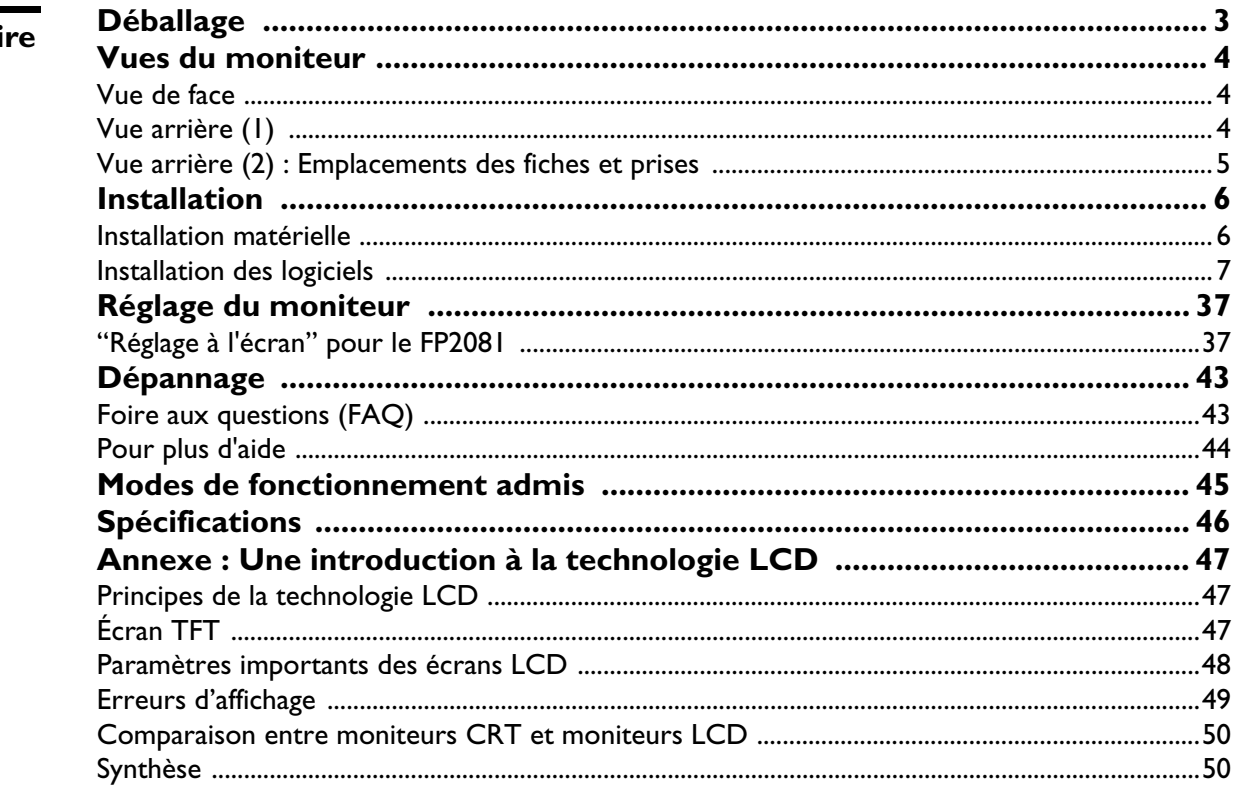

# <span id="page-3-0"></span>**Déballage**

Assurez-vous de bien disposer des éléments suivants. Si certains éléments manquent ou sont endommagés, veuillez contacter immédiatement le revendeur auprès duquel vous avez acheté votre moniteur.

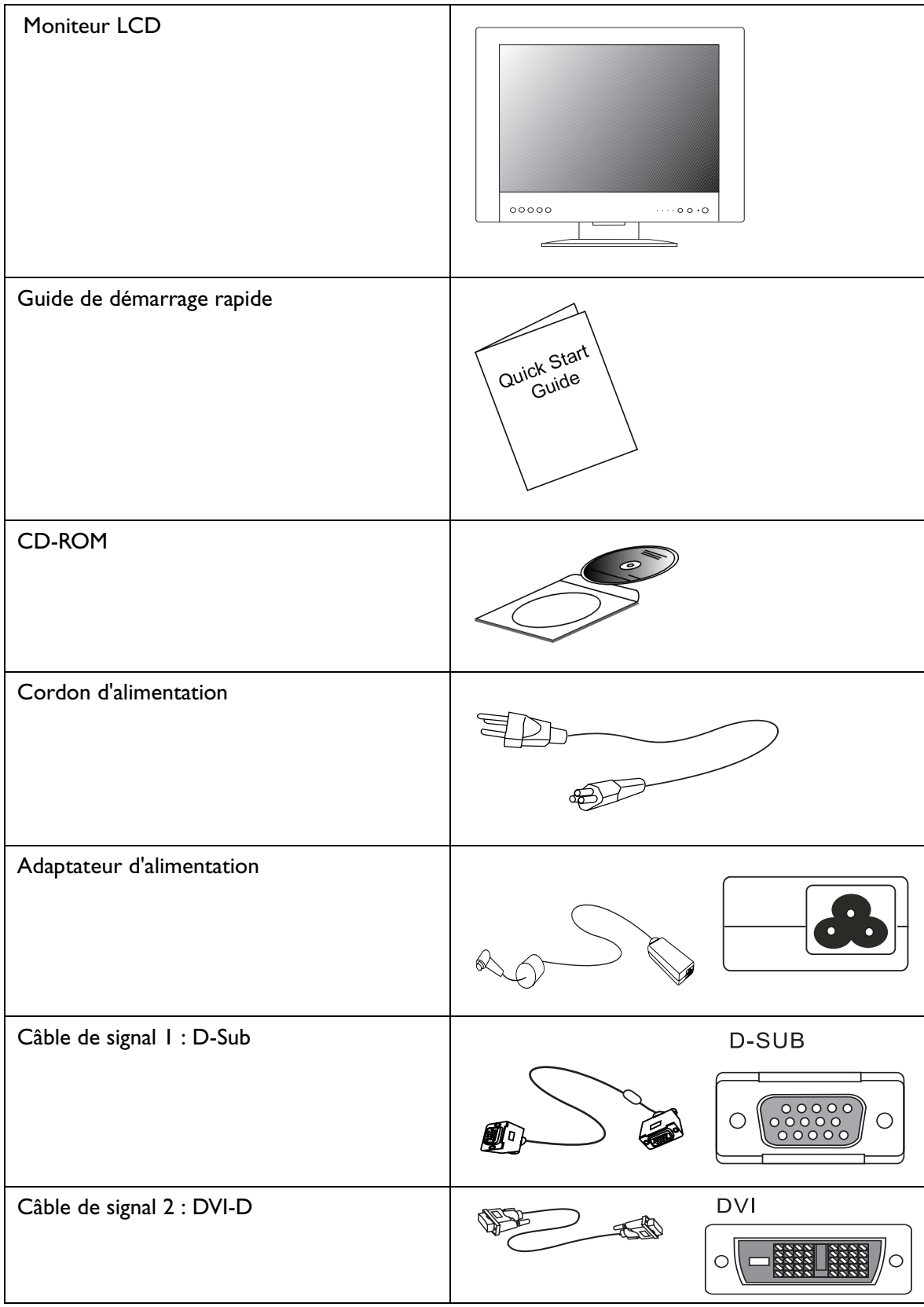

# <span id="page-4-0"></span>**Vues du moniteur**

# <span id="page-4-1"></span>**Vue de face**

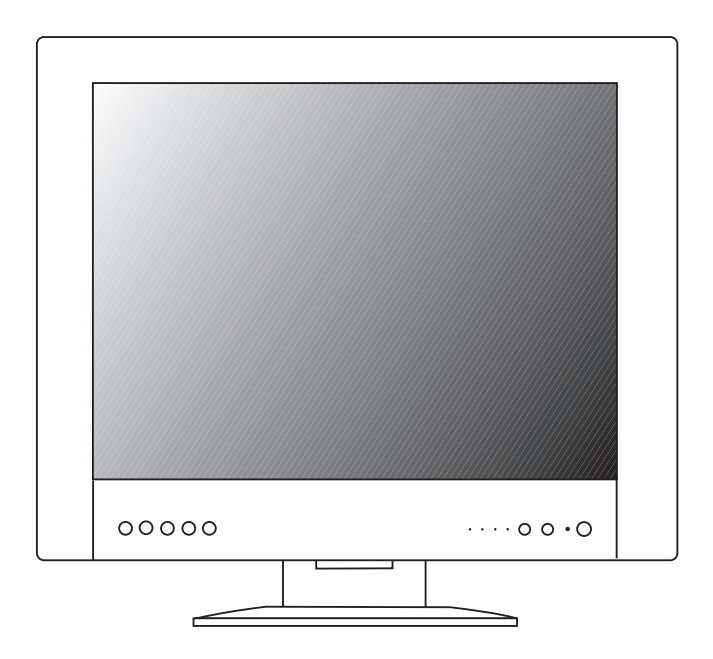

<span id="page-4-2"></span>**Vue arrière (1)**

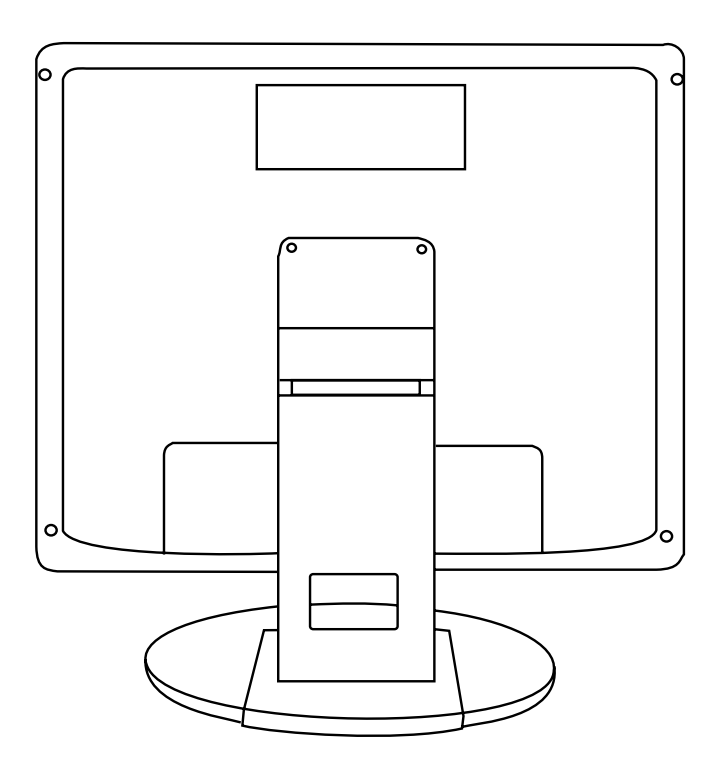

# <span id="page-5-0"></span>**Vue arrière (2) : Emplacements des fiches et prises**

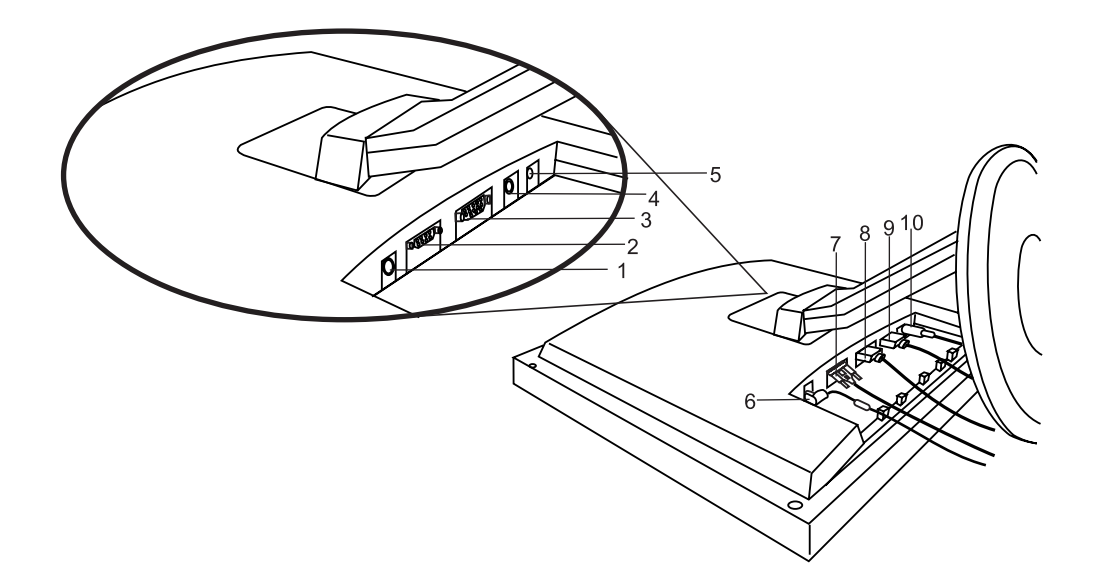

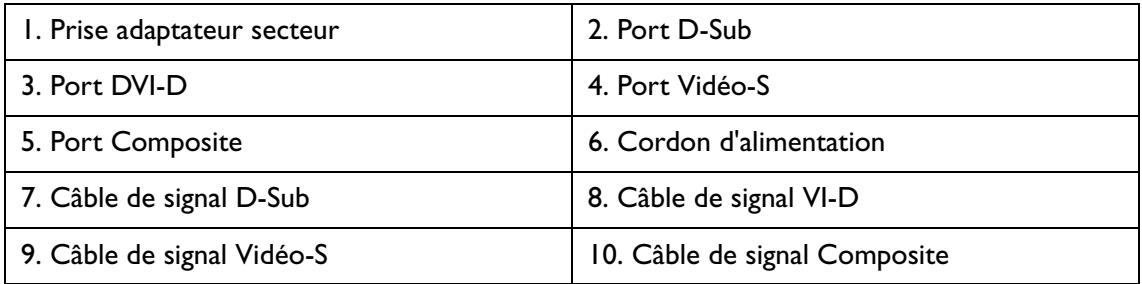

# <span id="page-6-0"></span>**Installation**

## <span id="page-6-1"></span>**Installation matérielle**

### **A. Vérifiez que l'alimentation de l'ordinateur et du moniteur est éteinte. Suivez les étapes suivantes pour installer votre moniteur LCD.**

1. Connectez le câble de signal et l'adaptateur d'alimentation au moniteur LCD Benq.

2. Au préalable, connectez le cordon d'alimentation à l'adaptateur d'alimentation, puis connectez l'adaptateur d'alimentation au moniteur LCD.

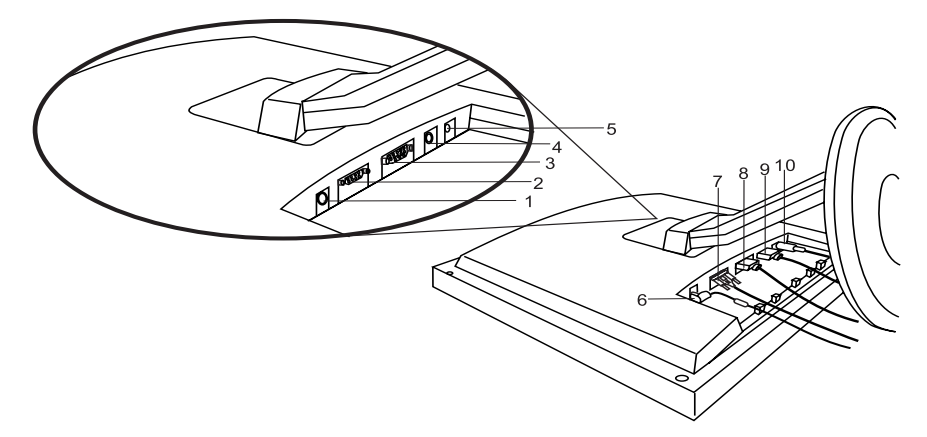

B. Connectez le câble de signal à la sortie VGA de la carte graphique de l'ordinateur.

Il existe quatre types de câbles de signal :

- a. D-Sub
- b. DVI-D
- c. Vidéo-S (non fourni)
- d. Composite (non fourni)

Remarque : si vous utilisez un connecteur AV, connectez la sortie vidéo du périphérique au port Composite du FP2081.

C. Connectez le cordon d'alimentation situé à l'arrière du moniteur à une prise électrique CA. Assurez-vous que la prise n'est pas bloquée ou couverte. En cas de besoin, vous pouvez débrancher l'appareil depuis la prise électrique CA. Votre moniteur est équipé d'une alimentation automatique dont le voltage est compris entre 100 et 240 volts avec une fréquence allant de 50 à 60 Hz. Assurez-vous que l'alimentation locale est dans la limite acceptée. En cas de doute, consultez votre compagnie d'électricité.

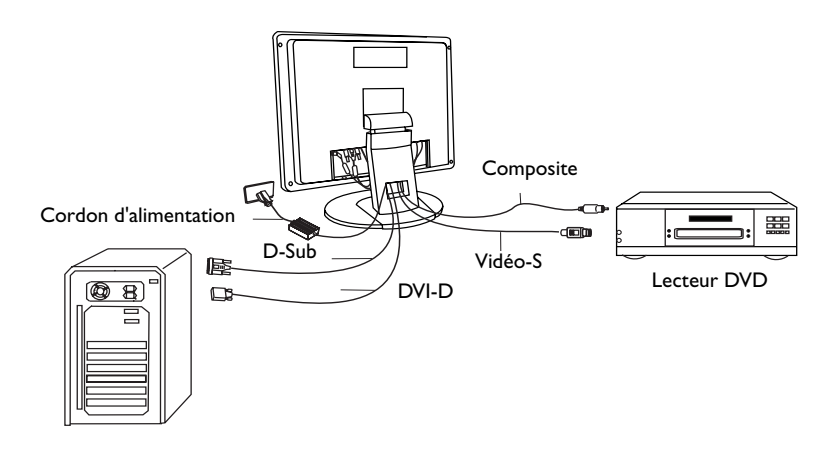

# <span id="page-7-0"></span>**Réglage du moniteur**

# <span id="page-7-1"></span>**"Réglage à l'écran" pour le FP2081**

Vous disposez de 8 touches pour le contrôle utilisateur : "Power", "*iKey*", "Input", "Menu", "↑", "↓", "+", et "-".

Ces touches sont décrites ci-dessous.

a) Touche "Power" : permet de mettre le moniteur sous tension/hors tension.

b) Touche "*iKey*" : permet de régler automatiquement la position verticale, la position horizontale, la fréquence d'horloge des pixels et la phase.

c) Touche "Input" : permet de modifier le mode d'entrée ("D-SUB", "DVI-D", "Composite" ou "Vidéo-S".

d) Touche "Menu" : permet de passer en mode OSD.

e) Touche "1" : permet de sélectionner un objet OSD et d'activer la fonction "Hot Key" pour régler le rapport de contraste.

f) Touche "↓" : permet de sélectionner un objet OSD et d'activer la fonction "Hot Key" pour régler la luminosité.

g) Touche "+" : permet d'augmenter le volume de barre OSD.

h) Touche "-" : permet de réduire le volume de barre OSD. Appuyez sur la touche "Menu" pour accéder au menu principal OSD (voir schéma ci-dessous).

1. Appuyez sur la touche "Menu" pour accéder au menu principal OSD (voir schéma ci-dessous).

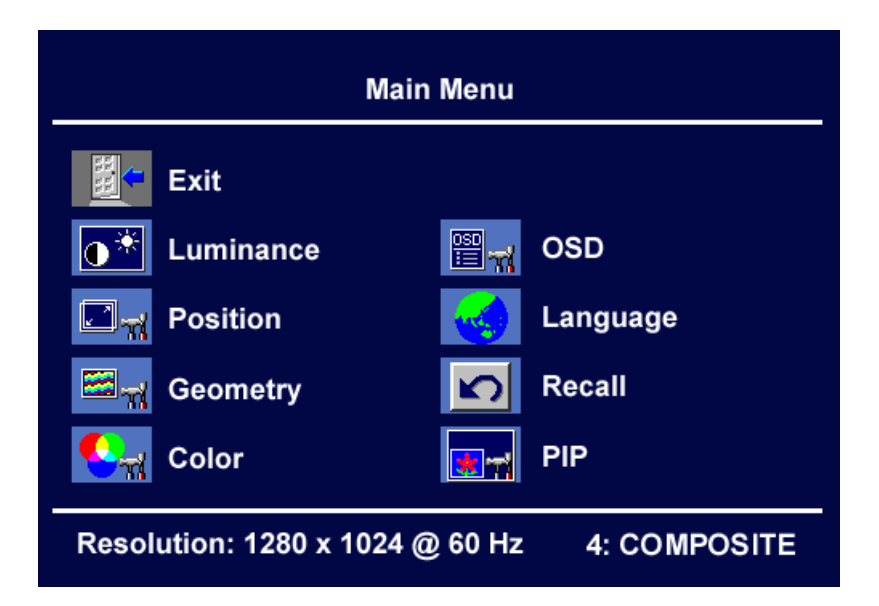

2. Le menu principal OSD comporte 8 objets : "Quitter", "Luminescence", "Géométrie", "Couleur", "OSD", "Langue", "Paramètres d'usine" et "PIP" (Image dans l'image). Ces menus sont décrits ci-après.

### 3. Luminescence

Appuyez sur "↑" ou sur "↓" pour sélectionner l'objet "Luminescence", puis sur "Menu" pour entrer dans le sous-menu "Luminosité". Appuyez sur "↑" ou sur "↓" pour choisir entre les fonctions "Luminosité" et "Contraste".

Lorsque ces touches sont en surbrillance, la fonction en surbrillance est activée. Appuyez sur "+" ou sur "-" pour régler la luminosité ou le contraste de l'affichage.

#### a) Luminosité :

Appuyez sur "Menu" pour faire apparaître la barre de réglage, puis sur "+" ou sur "-" pour régler la luminosité de l'affichage. Appuyez sur "Menu" pour revenir au menu précédent.

#### b) Contraste :

Appuyez sur "Menu" pour faire apparaître la barre de réglage, puis sur "+" ou sur "-" pour régler le contraste de l'affichage. Appuyez ensuite sur "Menu" pour revenir au menu précédent.

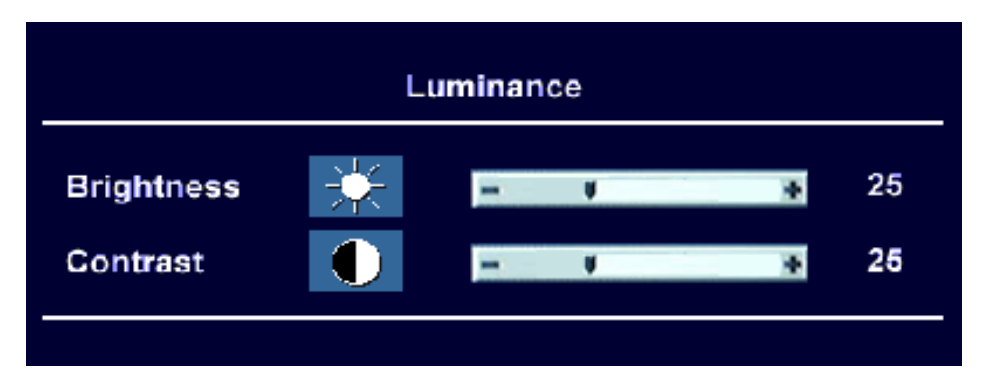

### 4. Géométrie

Appuyez sur "↑" ou sur "↓" pour sélectionner l'objet "Géométrie", puis sur "Menu" pour entrer dans le sous-menu "Géométrie". Appuyez sur "1" ou sur " $\downarrow$ " pour choisir entre la position H ou V, la fréquence d'horloge des pixels, la phase, la netteté ou la mise à l'échelle. Lorsque ces objets sont en surbrillance, la fonction en surbrillance est activée. Appuyez sur "+" ou sur "-" pour régler la position H ou V la fréquence d'horloge des pixels, la phase, la netteté ou la mise à l'échelle.

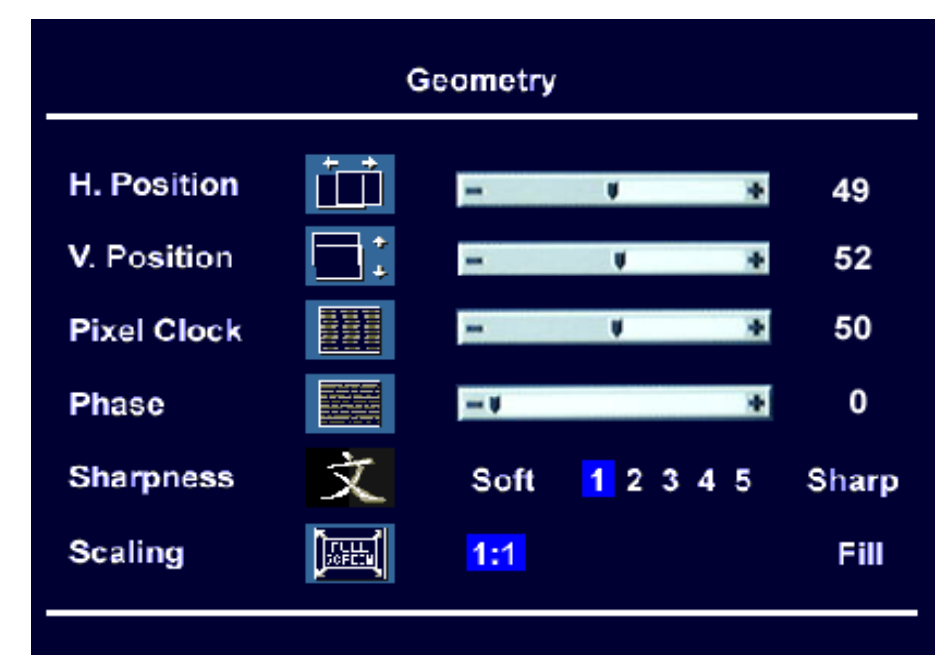

a) Position H :

Appuyez sur "Menu" pour faire apparaître la barre d'ajustement, puis sur "+" ou sur "-" pour ajuster la position horizontale de l'affichage. Appuyez sur "Menu" pour revenir au menu précédent.

b) Position V :

Appuyez sur "Menu" pour faire apparaître la barre d'ajustement, puis sur "+" ou sur "-" pour ajuster la position verticale de l'affichage. Appuyez sur "Menu" pour revenir au menu précédent.

c) Fréquence d'horloge des pixels :

Dans le sous-menu "Géométrie", appuyez sur "Menu" pour faire apparaître la barre de réglage, puis sur "+" ou sur "-" pour régler la fréquence d'horloge des pixels. Appuyez sur "Menu" pour revenir au menu précédent.

d) Phase :

Dans le sous-menu "Géométrie", appuyez sur "Menu" pour faire apparaître la barre de réglage, puis sur "+" ou sur "-" pour régler la phase. Appuyez sur "Menu" pour revenir au menu précédent.

e) Netteté :

Dans le sous-menu "Géométrie", appuyez sur "Menu" pour faire apparaître la barre de réglage, puis sur "+" ou sur "-" pour régler la netteté. Appuyez sur "Menu" pour revenir au menu précédent.

### f) Mise à l'échelle :

La fonction de mise à l'échelle permet d'optimiser l'affichage selon le logiciel que vous utilisez. Elle a deux valeurs possibles : "1:1" et "remplissage".

La fonction de mise à l'échelle permet d'adoucir l'image afin de faciliter la visualisation des détails. Dans le sous-menu "Géométrie", appuyez sur "Menu" pour activer la barre d'ajustement de l'échelle, puis sur "+" ou sur "-" pour choisir entre "1:1" et "remplissage". Appuyez une fois sur "Menu" pour revenir au menu "Géométrie" ou deux fois pour revenir au menu principal.

### 5. Couleur :

L'objet "Couleur" permet d'ajuster les teintes et la saturation en couleurs.

Dans le menu principal, appuyez sur "↑" ou sur "↓" pour sélectionner l'objet "Couleur", puis sur "Menu" pour entrer dans le sous-menu "Couleur". Appuyez sur "1" ou sur " $\downarrow$ " pour choisir entre C1 (9300 K) ou C2 (6500 K), puis sélectionnez "Préréglage utilisateur".

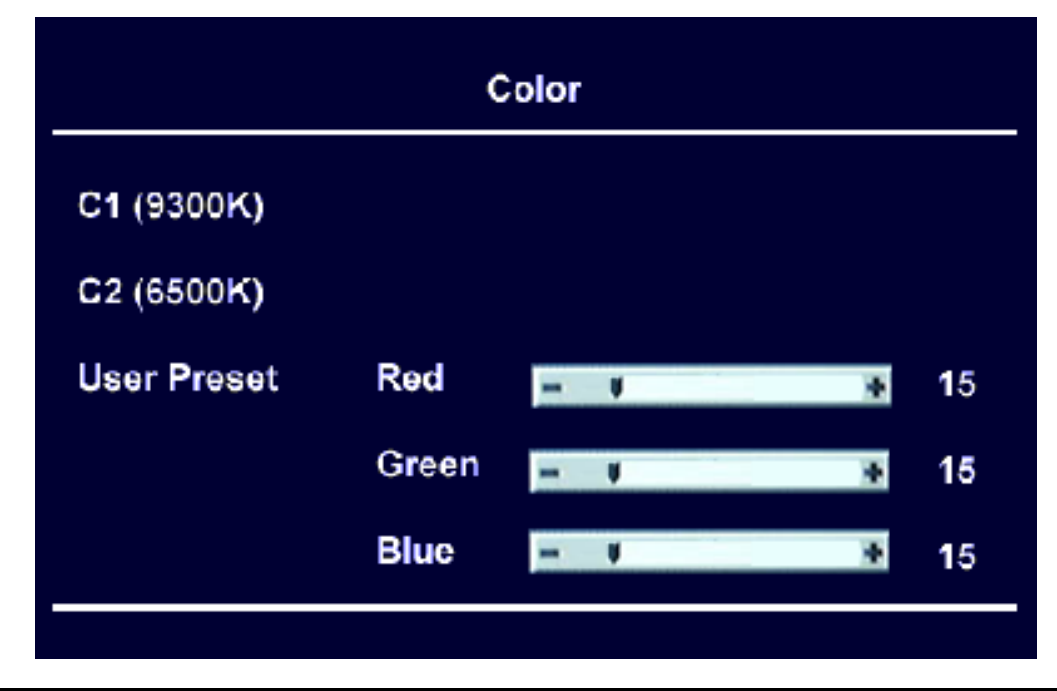

Dans le sous-menu "Préréglage utilisateur", vous pouvez régler le niveau de R, V et B indépendamment en utilisant les touches "+" et "-". Appuyez une fois sur "Menu" pour revenir au menu "Couleur" ou deux fois pour revenir au menu principal.

#### 6. OSD :

La fonction OSD permet d'ajuster la position de l'OSD à l'écran.

Dans le menu principal, appuyez sur "1" ou sur " $\downarrow$ " pour sélectionner l'objet "OSD", puis sur "Menu" pour entrer dans le sous-menu "OSD". Appuyez sur "1" ou sur "↓" pour sélectionner la position H, V ou le temps de maintien OSD.

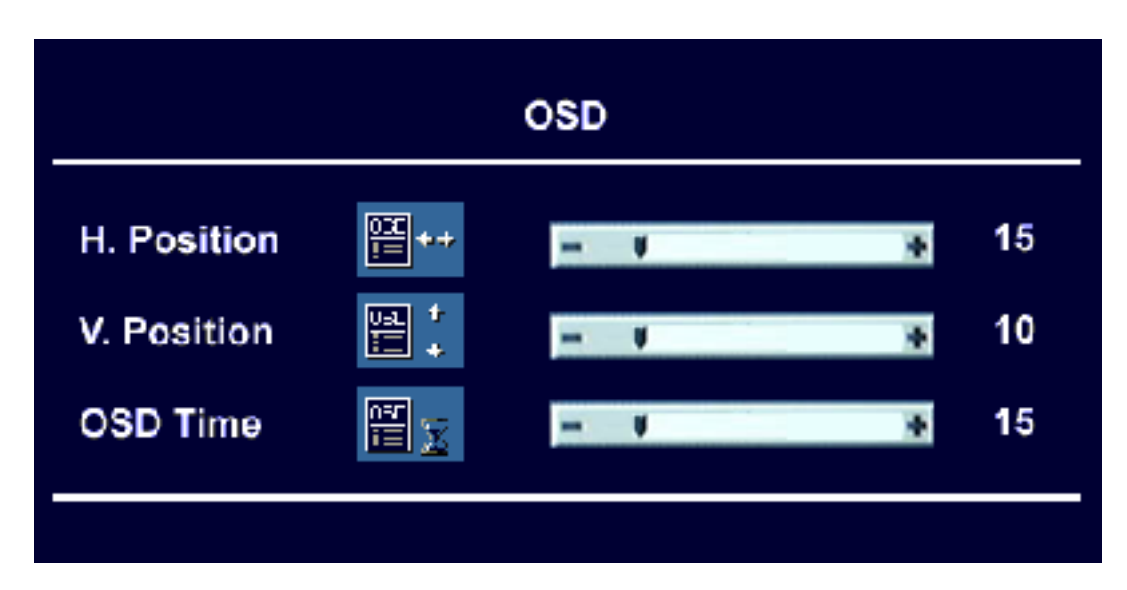

#### a) Position H :

.<br>Dans le sous-menu OSD, appuyez sur "↑" ou sur "↓" pour sélectionner la position H. Vous pouvez ajuster le positionnement horizontal en appuyant sur les touches "+" ou "-". Appuyez une fois sur "Menu" pour revenir au sous-menu "OSD" ou deux fois pour revenir au menu principal.

#### b) Position V :

.<br>Dans le sous-menu OSD, appuyez sur "↑" ou sur "↓" pour sélectionner la position V. Vous pouvez ajuster le positionnement vertical en appuyant sur les touches "+" ou "-". Appuyez une fois sur "Menu" pour revenir au sous-menu "OSD" ou deux fois pour revenir au menu principal.

#### c) Temps de maintien OSD :

Dans le sous-menu OSD, appuyez sur "↑" ou sur "↓" pour sélectionner le temps de maintien OSD. Appuyez sur les touches "+" ou "-" pour ajuster la durée de l'affichage OSD à l'écran. Appuyez une fois sur "Menu" pour revenir au sous-menu "OSD" ou deux fois pour revenir au menu principal.

### 7. Langue :

Dans le menu principal, appuyez sur "1" ou sur " $\downarrow$ " pour sélectionner l'objet "Langue", puis sur "Menu" pour entrer dans le sous-menu "Langue". Appuyez sur "1" ou sur " $\downarrow$ " pour sélectionner une langue dans la liste suivante : anglais, espagnol, français, italien, allemand, japonais, chinois traditionnel et chinois simplifié.

a) Préréglage utilisateur : vous pouvez régler le niveau des trois couleurs indépendamment en utilisant les touches "+" et "-".

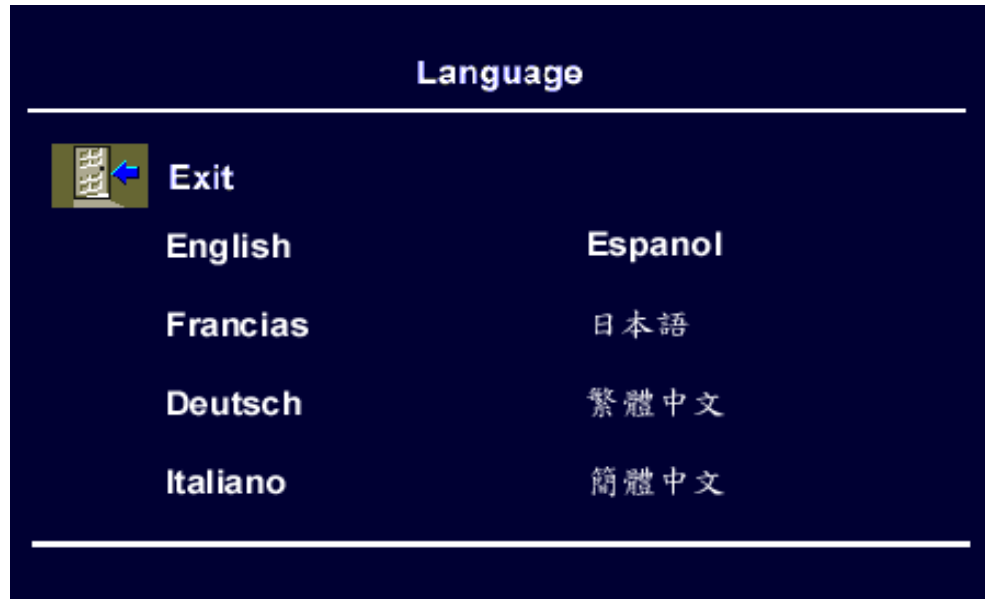

### 8. Rappel :

La fonction "Rappel" permet de restaurer les valeurs préétablies en usine pour le groupe de fonctions sélectionnées. Dans le menu principal, appuyez sur "1" ou sur " $\downarrow$ " pour sélectionner l'objet "Rappel", puis sur "Menu" pour entrer dans le sous-menu "Rappel". Appuyez sur "1" ou sur " $\downarrow$ " pour choisir entre "Paramètres de position", "Tous les paramètres" et "Paramètres de couleur". Appuyez sur "Menu" pour valider.

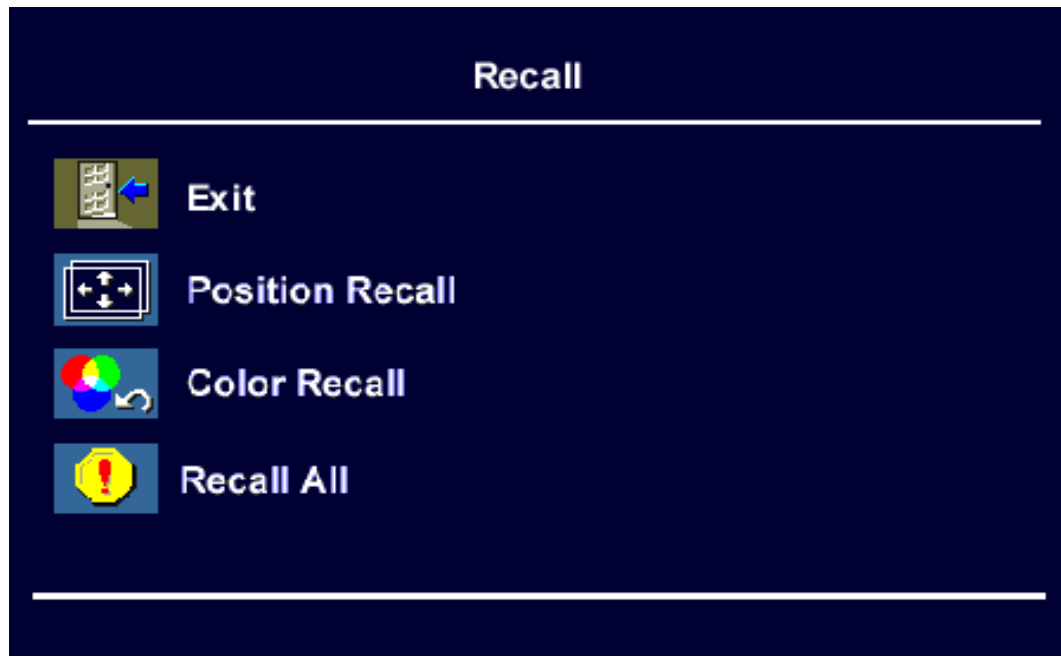

## 9. PIP :

La fonction "PIP" permet d'ajuster la fenêtre d'"Image dans l'image". Dans le menu principal, appuyez sur "↑" ou sur "↓" pour sélectionner l'objet "PIP", puis sur "Menu" pour .<br>entrer dans le sous-menu "PIP". Appuyez sur "1" ou sur "↓" pour choisir entre "Source PIP", "Taille PIP", "Teinte PIP", "Saturation PIP", "Position H PIP" et "Position V PIP". Appuyez sur "Menu" pour valider.

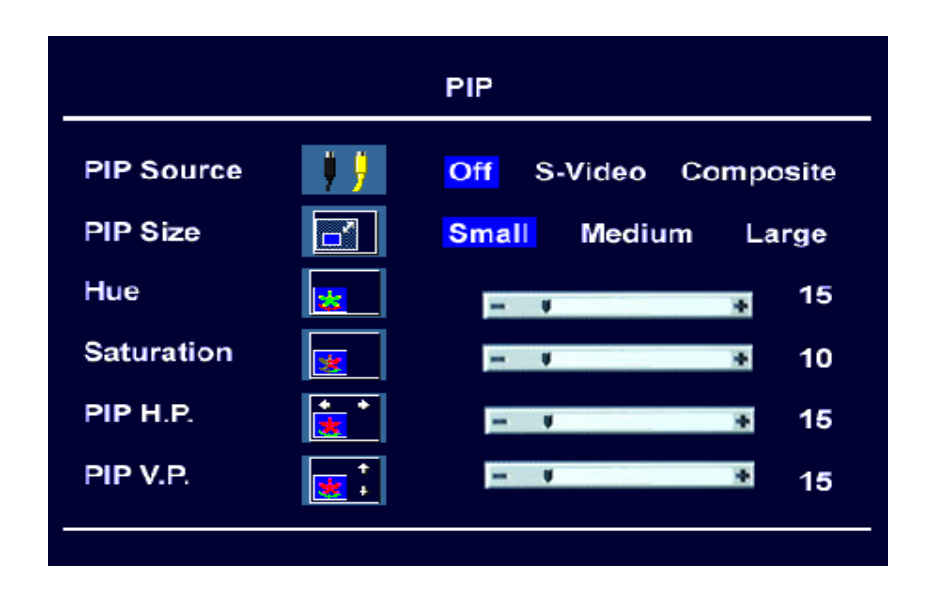

#### a) Source PIP :

D<sup>'</sup>ans le sous-menu "PIP", appuyez sur "↑" ou sur "↓" pour sélectionner "Source PIP", puis sur "Menu" pour entrer dans le sous-menu "Source PIP". Vous disposez de deux sources d'entrée vidéo : Vidéo-S et Composite. Appuyez sur les touches "+" ou "-" pour choisir entre "Désactiver", "Vidéo-S" et "Composite". Quand l'option "Désactiver" est validée, le moniteur détecte la source PIP automatiquement. Appuyez une fois sur "Menu" pour revenir au sous-menu "PIP" ou deux fois pour revenir au menu principal.

#### b) Taille PIP :

D<sup>'</sup>ans le sous-menu "PIP", appuyez sur "↑" ou sur "↓" pour sélectionner "Taille PIP", puis appuyez sur "Menu" pour entrer dans le sous-menu "Taille PIP". Vous pouvez choisir entre trois tailles de fenêtre PIP : "Petite", "Moyenne" et "Grande". Appuyez sur les touches "+" ou "-" pour sélectionner une taille de fenêtre PIP. Appuyez une fois sur "Menu" pour revenir au sous-menu "PIP" ou deux fois pour revenir au menu principal.

#### c) Teinte PIP :

Dans le sous-menu "PIP", appuyez sur "↑" ou sur "↓" pour sélectionner "Teinte PIP". Appuyez sur les touches "+" ou "-" pour ajuster la teinte de la fenêtre PIP. Appuyez une fois sur "Menu" pour revenir au sous-menu "PIP" ou deux fois pour revenir au menu principal.

#### d) Saturation PIP :

Dans le sous-menu "PIP", appuyez sur "↑" ou sur "↓" pour sélectionner "Saturation PIP". Appuyez sur les touches "+" ou "-" pour ajuster la saturation de la fenêtre PIP. Appuyez une fois sur "Menu" pour revenir au sous-menu "PIP" ou deux fois pour revenir au menu principal.

#### e) Position H PIP :

Dans le sous-menu "PIP", appuyez sur "↑" ou sur "↓" pour sélectionner "Position H PIP". Appuyez sur les touches "+" ou "-" pour ajuster le positionnement horizontal de la fenêtre PIP. Appuyez une fois sur "Menu" pour revenir au sous-menu "PIP" ou deux fois pour revenir au menu principal.

#### f) Position V PIP :

.<br>Dans le sous-menu "PIP", appuyez sur "↑" ou sur "↓" pour sélectionner "Position V PIP". Appuyez sur les touches "+" ou "-" pour ajuster le positionnement vertical de la fenêtre PIP. Appuyez une fois sur "Menu" pour revenir au sous-menu "PIP" ou deux fois pour revenir au menu principal.

# <span id="page-13-0"></span>**Dépannage**

# <span id="page-13-1"></span>**Foire aux questions (FAQ)**

✓ **L'image est floue :**

- ☞ Reportez-vous au chapitre Installation/Réglage et sélectionnez la résolution et la fréquence de rafraîchissement appropriées.
- Utilisez-vous un câble d'extension VGA ?
- Effectuez un test après avoir retiré ce câble d'extension. L'image est-elle à présent correctement mise au point ? Sinon, optimisez l'image à l'aide des instructions figurant dans le chapitre Installation/Réglage. L'image peut devenir floue en raison de pertes de conductivité dans le câble d'extension. Vous pouvez réduire ces pertes en employant un câble d'extension doté d'une meilleure conductivité ou un amplificateur intégré.
	- ☞ L'image n'est-elle floue qu'à une résolution inférieure à la résolution native (maximale) ?

Reportez-vous au chapitre Installation/Réglage. Sélectionnez la résolution native.

- ✓ **Des erreurs de pixels sont visibles :**
	- ☞ Un ou plusieurs pixels sont toujours noirs, blancs, rouges, verts, bleus ou d'une autre couleur.

Reportez-vous à la section Fréquence des erreurs de pixels.

### ✓ **La teinte des couleurs de l'image n'est pas correcte :**

- ☞ l'image présente une teinte jaunâtre, bleutée ou rosée.
- Sur le moniteur, appuyez sur la touche "Menu" et choisissez le menu "Rappel". Sélectionnez la fonction "Paramètres de couleur" puis appuyez sur "Menu" ou sur "*iKey*". Si l'image n'est toujours pas correcte et que la couleur de l'OSD est elle aussi anormale, l'une des trois couleurs primaires est absente du signal en entrée. Contrôlez la prise du câble VGA. Si elle présente des broches pliées ou cassées, contactez votre revendeur ou reportez-vous au chapitre Aide supplémentaire, réparations & service.
- ✓ **Aucune image n'est visible :**
	- ☞ Le témoin de l'écran est-il de couleur verte ?
- Si oui, appuyez sur le bouton "Quitter" du moniteur pour accéder au menu OSD. Si le message "Mode non pris en charge" s'affiche, reportez-vous au chapitre Installation/ Réglage.
	- ☞ Le témoin de l'écran est-il de couleur orange ?
- Si oui, le mode d'économie d'énergie est actif. Appuyez sur une touche du clavier ou déplacez la souris. Si ces manipulations ne donnent aucun résultat, contrôlez la prise du câble VGA. Si elle présente des broches pliées ou cassées, contactez votre revendeur ou reportez-vous au chapitre Aide supplémentaire, réparations & service.
	- ☞ Le témoin de l'écran est-il éteint ?

Contrôlez la prise secteur, l'alimentation électrique externe et l'interrupteur de mise sous tension.

### ✓ **L'image est déformée, clignote ou scintille :**

☞ Reportez-vous au chapitre Installation/Réglage et sélectionnez la résolution et la fréquence de rafraîchissement appropriées.

### ✓ **L'image est déplacée dans une direction déterminée :**

☞ Reportez-vous au chapitre Installation/Réglage et sélectionnez la résolution et la fréquence de rafraîchissement appropriées.

## <span id="page-14-0"></span>**Pour plus d'aide**

Si vos problèmes ne sont pas résolus, veuillez contacter votre revendeur ou envoyez-nous un courrier électronique à l'adresse suivante : DPLservice@benq.com

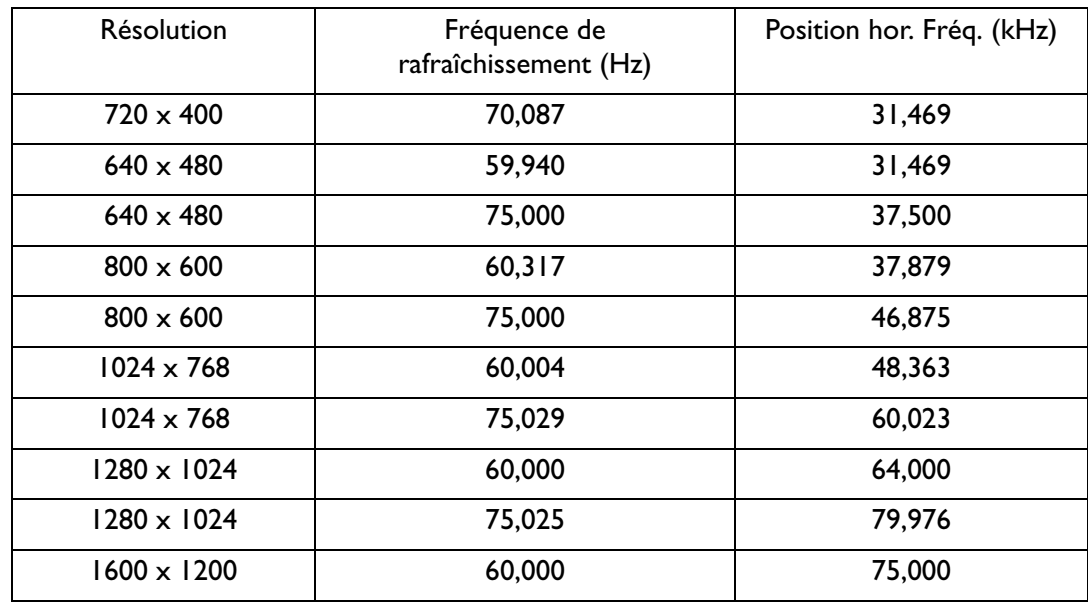

# <span id="page-15-0"></span>**Modes de fonctionnement admis**

- Les modes qui ne figurent pas dans le tableau ci-dessus ne sont peut-être pas admis. Pour obtenir une image optimale, il est conseillé d'opter pour un mode figurant dans le tableau.
- 10 modes sont disponibles pour Windows.
- Il peut arriver que l'image soit déformée. Ce problème peut survenir si la carte VGA envoie un signal dont la fréquence ne correspond pas à la norme courante. Il ne s'agit toutefois pas d'une erreur. Vous pouvez résoudre le problème en modifiant un réglage automatique ou en modifiant manuellement le réglage de la phase et de la fréquence des pixels à l'aide du menu "Géométrie".
- Si vous éteignez le moniteur, des lignes d'interférence peuvent apparaître sur l'écran. Ceci est tout à fait normal.
- Pour prolonger la longévité de l'appareil, il est conseillé d'employer la fonction d'économie d'énergie de l'ordinateur.

# <span id="page-16-0"></span>**Spécifications**

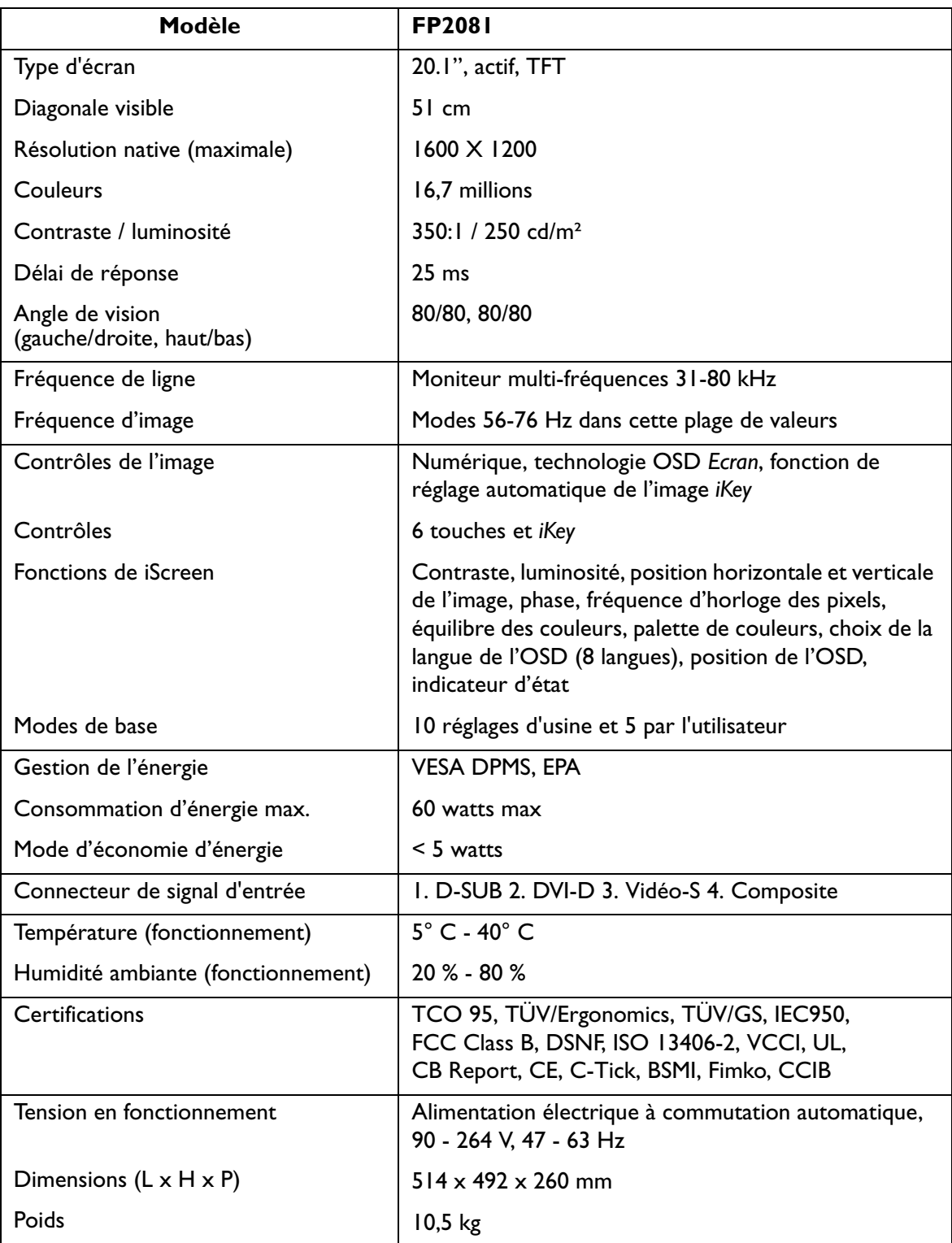

# <span id="page-17-0"></span>**Annexe : Une introduction à la technologie LCD**

# <span id="page-17-1"></span>**Principes de la technologie LCD**

Le fonctionnement des écrans LCD (écrans à cristaux liquides) repose sur les propriétés physiques spécifiques des cristaux liquides. Leurs molécules en forme de bâton s'agencent de la même manière que les molécules des cristaux : de manière uniforme et toujours dans la même direction. Les cristaux liquides ne sont toutefois pas figés dans cette direction mais ils se comportent comme un liquide. Ils peuvent être manipulés par l'application d'une tension électrique. Les couches de molécules de cristaux liquides peuvent ainsi être orientées de manière longitudinale ou diagonale par rapport à la direction de polarisation de la lumière, et ainsi influencer de diverses manières les ondes lumineuses.

# **LES CRISTAUX LIQUIDES POLARISENT LA LUMIÈRE INCIDENTE**

Un écran à cristaux liquides se compose de deux filtres polarisants, d'une couche de contrôle, de filtres des différentes couleurs et de la couche de cristaux liquides.

La lumière d'une lampe en arrière-plan frappe une membrane de polarisation initiale, si bien que seul un plan de polarisation spécifique de la lumière atteint la couche de cristaux liquides. Sans influence électrique externe, les molécules de cristaux liquides s'agencent selon une forme de vis entre les deux filtres polarisants alignés verticalement et la structure directionnelle imposée en conséquence. La lumière suit cette orientation et pivote de 90°. Le second filtre polarisant n'autorise le passage que de la lumière possédant cette polarisation retournée. La vanne lumineuse est ouverte, et le pixel contrôlé s'éclaire.

Si une tension électrique est appliquée, les molécules de cristaux liquides s'orientent le long des lignes de champ. La vis de 90° est soulevée et les molécules de cristaux liquides sont parallèles à la lumière incidente, ce qui lui permet de passer sans modifier la direction de polarisation. La lumière non retournée frappe le second filtre polarisant, qui a pivoté, et est bloquée. Le pixel correspondant reste par conséquent sombre. L'intensité de la lumière visible au départ peut être contrôlée par la tension appliquée à la couche de cristaux, ce qui permet de faire plus ou moins pivoter la lumière polarisée.

# <span id="page-17-2"></span>**Écran TFT**

# **A. Écran TFT standard**

Sur un écran TFT (également appelé écran à matrice active), la capacité de chaque pixel à transmettre la lumière est systématiquement contrôlée par un transistor. Les pixels peuvent par conséquent être manipulés séparément et très rapidement, ce qui assure un affichage parfait, même si les images sont mobiles. Sur un écran LCD haute résolution, plus de deux millions de pixels (trois points de couleurs pour les couleurs primaires rouge, vert et bleu pour chaque pixel) doivent être contrôlés. La tension est appliquée de manière continue, ce qui évite de devoir recréer l'image en permanence. Ce principe offre aux écrans à cristaux liquides un grand avantage, celui de ne pas scintiller, même lorsqu'ils sont utilisés avec une fréquence de rafraîchissement basse (par exemple à 60 Hz). Néanmoins, des transistors défectueux peuvent sortir des chaînes de production. Ils entraînent des erreurs de pixel qui sont tout à fait inévitables.

## **B. L'écran super TFT**

L'écran super TFT fonctionne selon le même principe physique. Il offre un angle de vision nettement plus élevé grâce à une production plus précise et des pixels légèrement plus clairs. Cette amélioration se fait toutefois partiellement aux dépens de la résolution en nuances de gris.

### **C. Comparaison des écrans standard et super TFT**

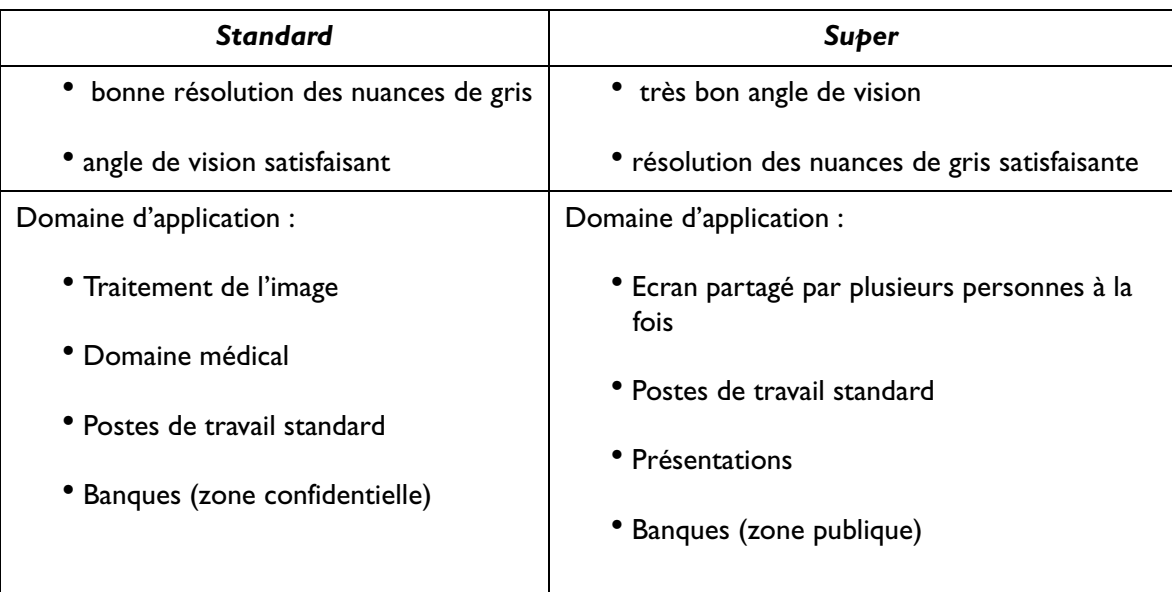

# <span id="page-18-0"></span>**Paramètres importants des écrans LCD**

## **A. Angle de vision**

L'angle de vision est la zone visible de l'écran. Si l'on se représente une ligne verticale au centre de l'image, la zone visible au-dessus, en dessous, à gauche et à droite de ce point constitue l'angle de vision. Une posture de travail ergonomique exige un angle de vision d'au moins 60°/60° à l'horizontale (gauche/droite) et  $45^{\circ}/45^{\circ}$  à la verticale (haut/bas). Si deux valeurs sont indiquées pour l'horizontale et la verticale, ceci signifie que les valeurs pour la gauche et la droite et pour le haut et le bas ont été additionnées. Dans l'exemple ci-dessus, l'angle de vision serait par conséquent de 120° pour l'horizontale et de 90° pour la verticale.

### **B. Contraste**

Le contraste est le rapport entre les intensités lumineuses du point le plus clair et du point le plus sombre d'une image. Un contraste élevé améliore la lisibilité et l'ergonomie.

Un écran doit, dans tous les cas, offrir un contraste de 100:1. A ce niveau, les moniteurs LCD sont résolument supérieurs aux moniteurs traditionnels.

### **C. Délai de réponse**

Le délai de réponse est le temps requis par une cellule TFT pour s'allumer et s'éteindre. Dans une application standard, un délai de réponse maximal de 70 ms (millièmes de seconde) est tout à fait suffisant. Si une génération d'image plus rapide est requise (par exemple, en multimédia), les valeurs maximales ne doivent pas dépasser 30 ms

### **D. Luminosité**

La luminosité est la puissance lumineuse émise sur une zone déterminée. A ce niveau également, les moniteurs LCD sont supérieurs aux moniteurs CRT. Les moniteurs traditionnels génèrent environ 80 à 100 cd/m² (candela par mètre carré). Pour un écran à cristaux liquides, des valeurs inférieures à 150 cd/m² ne sont pas acceptables.

# <span id="page-19-0"></span>**Erreurs d'affichage**

### **A. Erreurs de pixels**

Les erreurs de pixels sont (malheureusement) inévitables avec les méthodes de production actuelles, qui visent à produire des écrans à un prix raisonnable.

Un écran possédant une résolution de 1600 x 1200 points comporte 1 920 000 pixels. Chaque pixel est constitué de trois sous-pixels pour le rouge, le vert et le bleu. L'écran est donc muni de 5 760 000 transistors de contrôle. Il peut arriver, au cours de la production, qu'un ou plusieurs transistors soit défectueux, provoquant des erreurs de pixels où un sous-pixel ne s'allume pas, ou est allumé en permanence.

Si l'on employait la même fréquence d'erreur que pour le masque de bande, où deux lignes horizontales sont totalement perturbées, la fréquence d'erreur obtenue serait de l'ordre de 0,001‰. Toutefois, la fréquence d'erreur admise pour un écran à cristaux liquides est nettement moins élevée. Si l'on admet, par exemple, une tolérance de trois erreurs de pixels par écran, la fréquence d'erreur qui en résulterait serait de 0,0015‰.

### **B. Image floue**

Les écrans à cristaux liquides peuvent eux aussi produire des images floues s'ils ne sont pas réglés sur leur résolution native. Un écran est conçu pour une résolution déterminée, les résolutions inférieures ne pouvant être affichées que par interpolation. Ainsi, si vous voulez afficher une résolution de 800 x 600 sur un écran possédant une résolution native de 1600 x 1200, chaque point horizontal doit afficher 2 points de la résolution. Un tel système ne peut bien entendu pas fonctionner ; des valeurs intermédiaires sont calculées, ce qui entraîne une déformation de l'image originale.

### **C. Multifréquences et multiscan**

Les écrans à cristaux liquides nécessitent un contrôle numérique. Comme il n'existe actuellement aucune norme valide en la matière, l'on assiste à une tendance au retour à la connexion VGA standard. Elle est tout aussi idéale pour les moniteurs, qui requièrent un signal analogique.

L'image créée sous forme numérique sur l'ordinateur est convertie en signal analogique par la carte graphique, qui contrôle ainsi directement le moniteur CRT. Par contre, si le signal analogique de la connexion VGA est employé pour un écran à cristaux liquides numérique, un système électronique de transduction, à l'entrée de l'écran, doit assurer la reconversion en signaux numériques. Ce principe peut entraîner deux problèmes :

- 1. Pertes de conversion :
- L'image n'est pas aussi optimale qu'en cas de contrôle numérique direct. Il peut même s'avérer nécessaire de procéder régulièrement, plusieurs fois par an, au réglage de l'appareil. Ce réglage s'effectue généralement via l'OSD ou à l'aide d'une fonction automatique.
	- 2. Limitation à des modes de fonctionnement spécifiques :
- A l'heure actuelle, un moniteur CRT est généralement de type multiscan, ce qui signifie qu'il peut être utilisé dans les limites de ses fréquences horizontale et verticale, même en modes non standard. Pour sa part, le moniteur LCD est un moniteur multifréquences, ce qui signifie que son fonctionnement n'est garanti que dans certains modes (dont la liste figure dans le manuel d'utilisation).

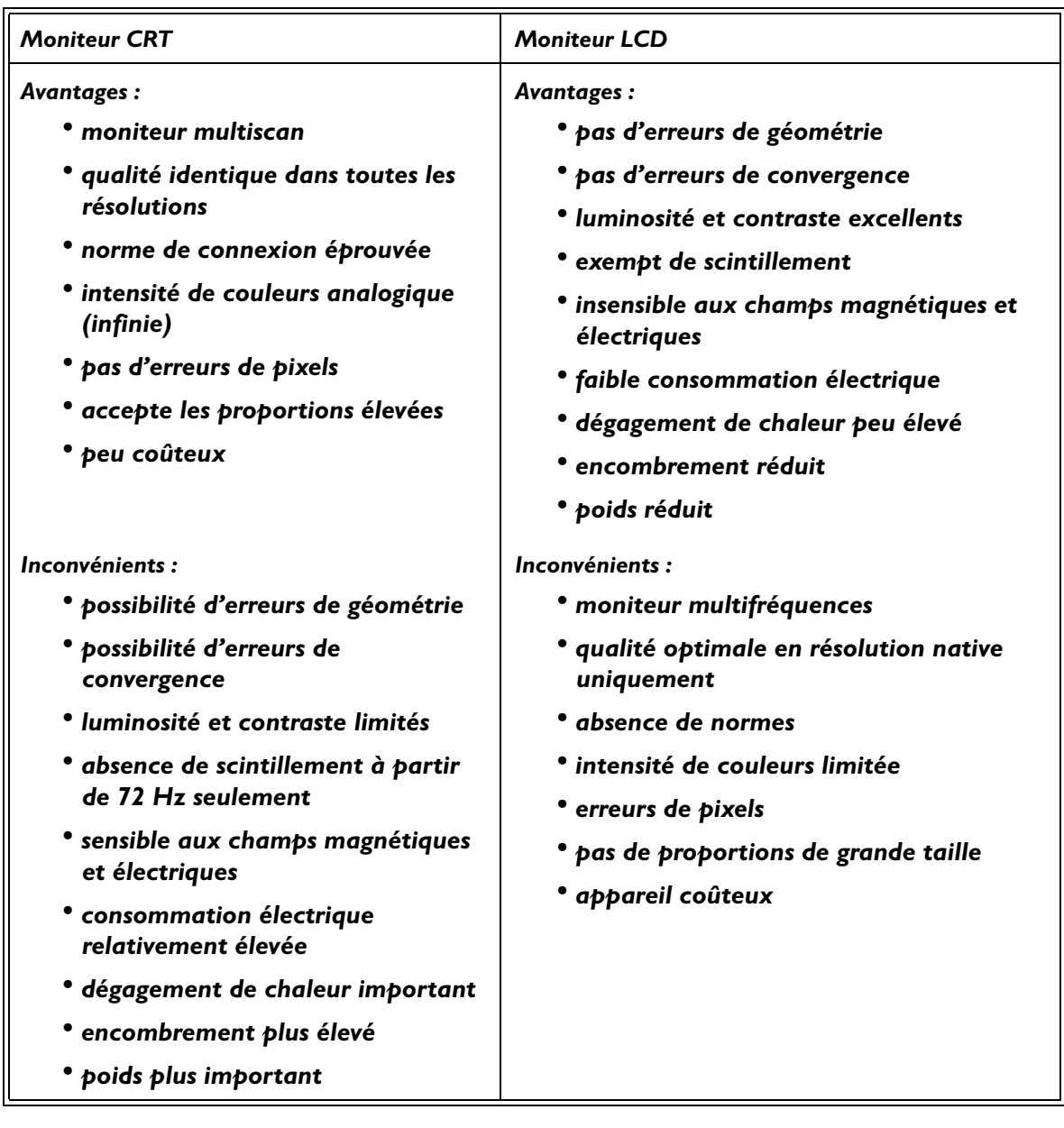

# <span id="page-20-0"></span>**Comparaison entre moniteurs CRT et moniteurs LCD**

# <span id="page-20-1"></span>**Synthèse**

Il est impossible d'affirmer que les moniteurs LCD sont supérieurs aux moniteurs CRT, ou l'inverse. Pour choisir l'appareil que vous allez utiliser, pesez plutôt le pour et le contre en fonction des avantages et inconvénients ci-dessus.

Dans le secteur public et celui des présentations, les écrans à cristaux liquides sont largement préférables aux moniteurs CRT. Dans le domaine des stations de travail d'affichage, l'encombrement réduit est un autre facteur important, qui favorise les moniteurs LCD. Par contre, si une intensité de couleurs ou une diagonale visible élevées sont requises, le moniteur CRT est incontournable.